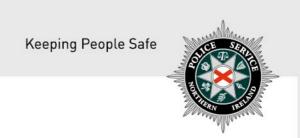

## **PSNI FIREARMS & EXPLOSIVES BRANCH**

# GUIDELINES ON HOW TO APPLY FOR A EUROPEAN FIREARMS PASS ONLINE

(Version – February 2019)

#### **Applying for a European Firearms Pass online:**

You should complete this form if you wish to apply for a European Firearms Pass. The following document outlines each of the steps involved when applying for a European Firearms Pass. Guidance on the information required to complete the application is outlined on Page 4.

If you require advice & guidance with completing your online form then you can contact Firearms & Explosives Branch at:

- Email: <u>firearms@psni.pnn.police.uk</u>
- Firearms and Explosives Branch (FEB): 0800 7839899 Monday Friday 10am 12pm and 2pm – 4pm.

For all other queries please telephone the non-emergency number 101 between <u>Monday – Friday</u> <u>2pm – 4pm</u> and ask for Firearms and Explosives Branch.

Facilities for completing online applications are also available at a number of locations – please see our website for details of these at: <a href="https://www.psni.police.uk/advice\_information/firearms/online-application-information/">https://www.psni.police.uk/advice\_information/firearms/online-application-information/</a> and click on the button 'General Online Application Information'.

Further information on firearms law may be obtained from the PSNI website at <a href="https://www.psni.police.uk/firearms">www.psni.police.uk/firearms</a>

#### To make your application online:

- Before you make your application, we recommend that you ensure that the operating system and browser is up to date on your device. If your operating system or browser is not up to date, then further advice on how to do this can be found on the Online Application Information page of the PSNI website <a href="https://www.psni.police.uk/advice\_information/firearms/online-application-information/">https://www.psni.police.uk/advice\_information/firearms/online-application-information/</a>, click on the button 'General Online Application Information' and there is guidance on how to update your browser on the right hand side of the screen.
- To complete your European Firearms Pass application please go to <a href="https://www.psni.police.uk/advice\_information/firearms/online-application-information/">https://www.psni.police.uk/advice\_information/firearms/online-application-information/</a> and click on the button 'European Firearms Pass'.

# General guidance to help you through the European Firearms Pass application form:

#### • Question mark icons:

At various stages throughout the application you will see question mark icons. They act as a guide to help you complete your application. For example:

A '?' icon (Tool Tip) beside a question will, once you click on it, give you examples of the type of information required or further guidance on how to respond to the question.

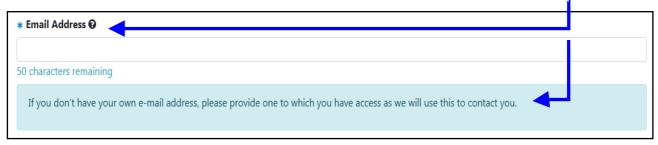

#### • Error messages:

Should you not complete a section of the form that is required it will display a validation error at the top of the page. This error means there is a section of the form you must complete before you can move on to the next section. A sample of how this will look is provided below where the contact telephone number has not been filled in.

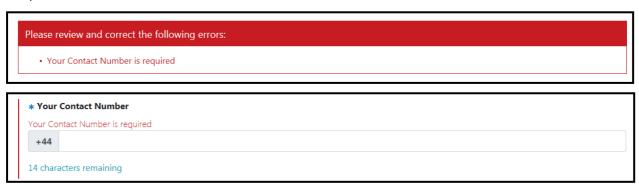

#### **Before beginning the European Firearms Pass application form:**

Once you begin the application process you must complete it in one go. The ability to make changes during the application process is available however it is important to note it must be completed in one go once you begin – it cannot be saved and returned to at a later stage.

#### Please have the following details to hand prior to commencing your application form:

- Your PID number
- Your FAC number
- A valid email address
- A valid contact number
- The expiry date of your current FAC if this is due to expire with the next six weeks you must have submitted a regrant or regrant with variation application and you will need the application ID number to enter in to your application for a European Firearms Pass
- Your FAC and details of the firearms that you wish to have listed on your European Firearms Pass

#### **Opening the European Firearms Pass form:**

> This is the first screen that you will see when you open up the European Firearms Pass application form.

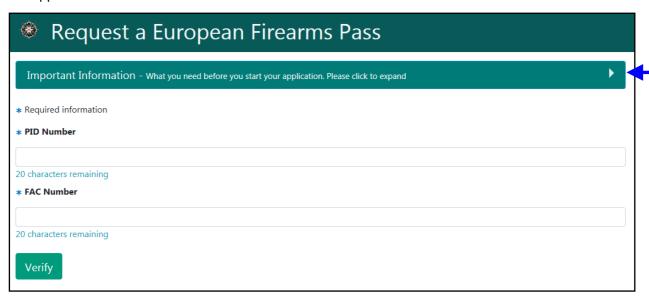

We recommend that you read the <u>'Important Information'</u> section at the top of the screen before you begin your application. This section contains details on the information you will need to have to hand before beginning your application. To open the 'Important Information' section, click on the white arrow here, and the section will open up as below. *NB: to close the section, click on the white arrow again*.

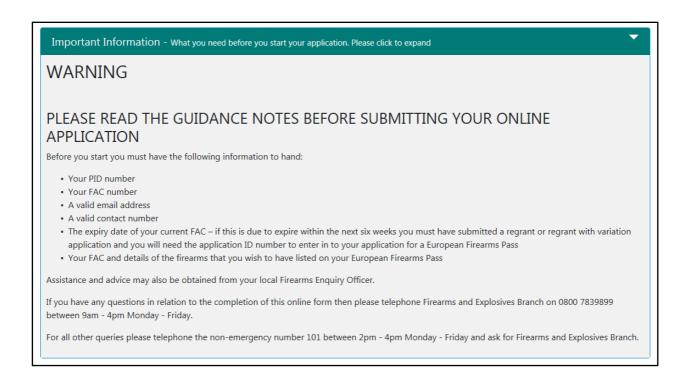

### **Entering your details:**

The first thing you need to do is to **enter your PID number and your FAC number** in the following boxes:

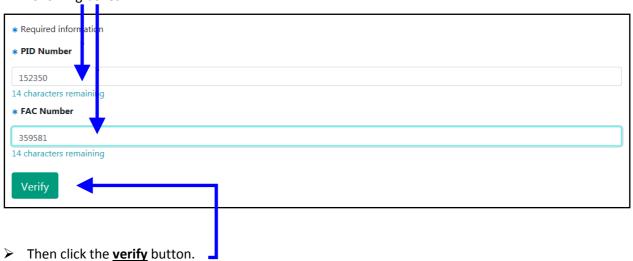

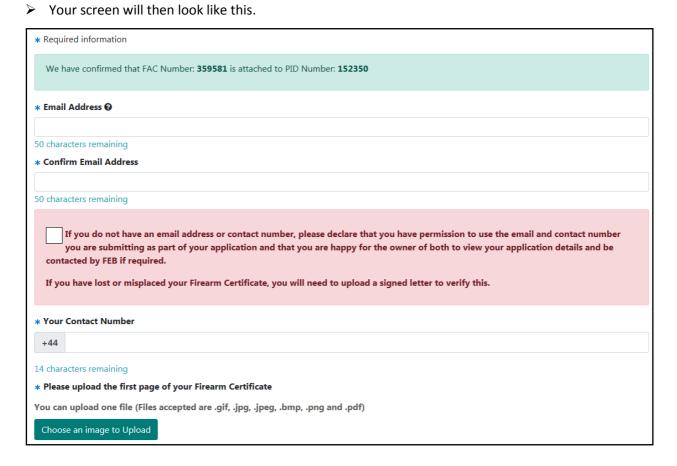

> The next step is to enter your email address and your contact telephone number. Please check when you are entering these that you have entered the correct details. \* Fmail Address @ thisisatest@hotmail.com 27 characters remaining \* Confirm Email Address thisisatest@hotmail.com 27 characters remaining If you do not have an email address or contact number, please declare that you have permission to use the email and contact number you are submitting as part of your application and that you are happy for the owner of both to view your application details and be contacted by FEB if required. If you have lost or misplaced your Firearm Certificate, you will need to upload a signed letter to verify this. \* Your Contact Number +44 7788123456 > Then you will need to <u>upload a copy of the first page of your FAC</u>. You can do this by clicking the 'Choose an image to upload' button and selecting a file from your device, and then selecting 'upload'. \* Please upload the first page of your Firearm Certificate You can upload one file (Files accepted are .gif, .jpg, .jpeg, .bmp, .png and .pdf) Choose an image to Upload \* Please upload the first page of your Firearm Certificate You can upload one file (Files accepted are .gif, .jpg, .jpeg, .bmp, .png and .pdf) **□** 0% Upload

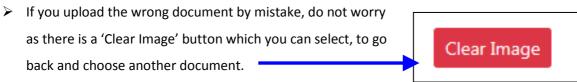

Don't forget to tick the declaration box at the bottom of the screen which indicates that you acknowledge that it is an offence to make a false statement in relation to an FAC application, and that you have read the 'Important Information' section at the top of the screen.
 ▶ Then click the begin button.
 It is an offence for anyone to knowingly or recklessly make a false statement in order to obtain a grant or variation of any certificate, either for themselves or for someone else (Article 73 Firearms (NI) Order 2004).

#### **Checking your address details are up to date:**

You will then be asked if you have changed your address since your current FAC was issued.

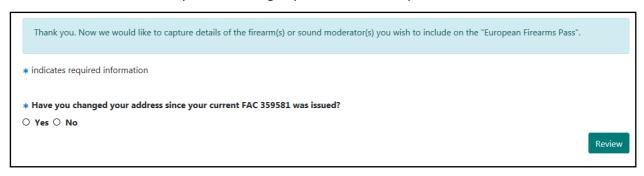

➤ If you select 'yes' then as you can see in the example below, you will not be able to proceed any further, and instead will be redirected to completing a Change of Address application. Once that has been completed, then you will be able to complete an application for a European Firearms Pass.

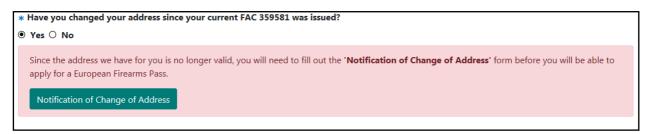

If you select 'No', then you will be asked to fill in the expiry date of your current FAC.

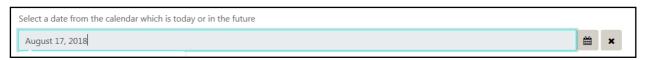

➤ If you select a date which is within the next 6 weeks, you will be prompted to enter the application reference number for your regrant / regrant with variation application.

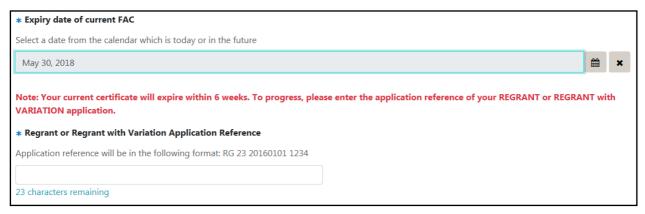

> You will then be asked if you wish ALL the firearms covered by your FAC to be included in your European Firearms Pass.

| * Do you wish ALL the firearms covered in your FAC 359581 to be included in your European Firearms Pass? |             |
|----------------------------------------------------------------------------------------------------|-------------|
| ● Yes ○ No                                                                                               |             |
|                                                                                                    | _           |
|                                                                                                    | Review      |
|                                                                                                    | <del></del> |
|                                                                                                    |             |

- > If you select 'Yes' then the next step is just to click on the 'Review' button.
- > If you select 'No' then you will be presented with a screen like the one below, and you can tick the items that you wish to have on your European Firearms Pass.

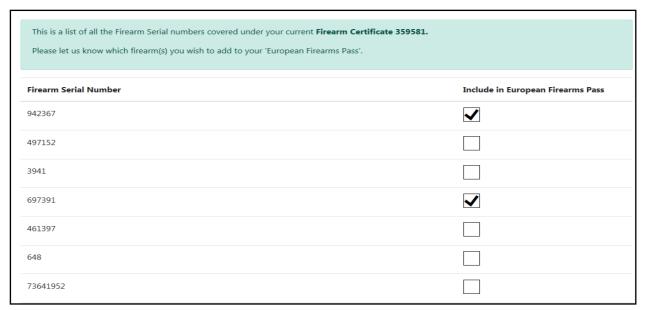

➤ If you have items on your FAC that do not have a serial number, then you will see an additional screen that will allow you to indicate which of those items you wish to have on your European Firearms Pass.

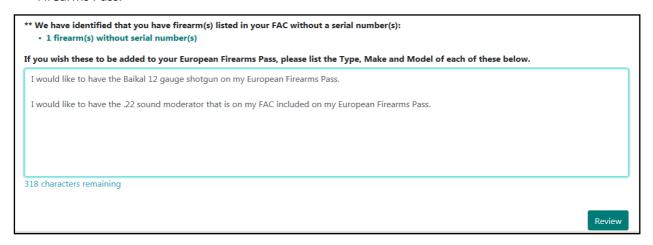

> Once you have completed that section, please click on the 'Review' button.

#### **Summary of your European Firearms Pass application details:**

> This is where you will be presented with a summary of the details of your European Firearms Pass application form.

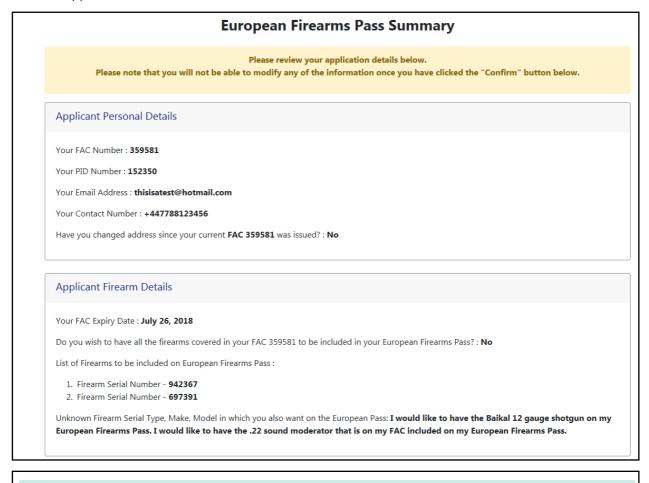

Finally, we need you to sign a declaration. Please read the declaration carefully. When you select the CHECKBOX below and finish, we will record this as your electronic signature. This is a legally binding signature.

I/We declare that the statements made on this application are true. I/We understand that I/we will be subject to a check of police records both within and outside the UK and that my details may be held on computer. It is an offence for any person to knowingly or recklessly make a statement which is false in any material particular for the purpose of procuring either for themselves or for another person the grant of a firearm certificate.

Previous

Confirm

- Lt is very important that you check all the details in the summary. If you find that you need to edit any of the details then please do this using the 'Previous' button <a href="BEFORE">BEFORE</a> you click on the 'Confirm' button.
- Please also make sure that you have ticked the declaration section. Once you are content that your details are correct, then please click on the 'Confirm' button.

> You will then get a summary of your completed application.

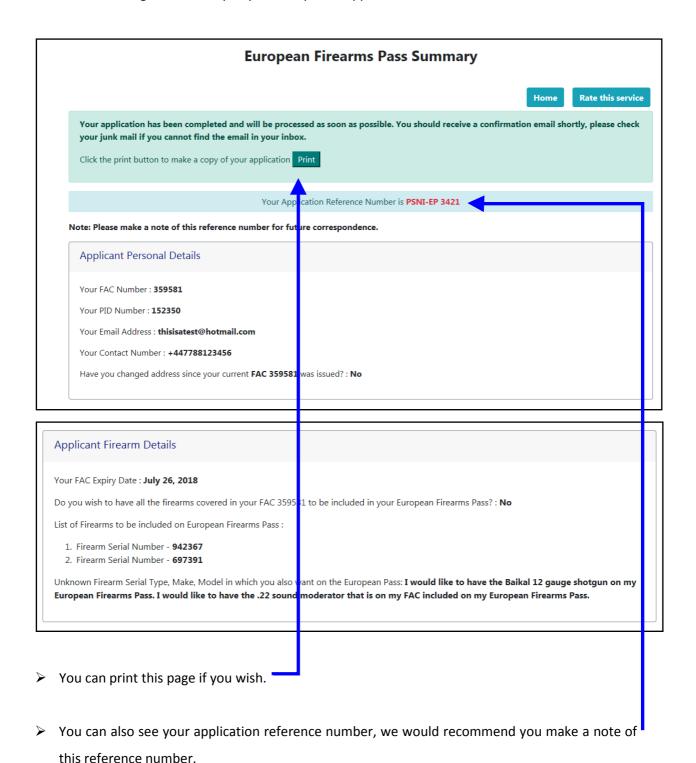